# **How to Report Publicly Funded Vehicles**

Fleets that receive public or incentive funding to replace, repower, or retrofit one or more vehicles in their fleet have additional reporting requirements in the Diesel Off-road Online Reporting System (DOORS).

Incentive funding is distributed through the following programs: Carl Moyer Memorial Air Quality Standards Attainment Program (Carl Moyer Program), Incentives for the Purchase of Low-Polluting Construction Equipment (IPLPCE) for Public Agencies, the Off-Road Diesel Retrofit Showcase (Showcase), Supplemental Environmental Projects (SEP), and the Surplus Off-road Opt-in for NOx (SOON) Program.

The amount of credit awarded for the action (i.e., the vehicle replacement, engine repower, or retrofit) varies depending on the source of the funding. For more information on the amount of compliance credit awarded for publicly funded actions, please see our Frequently Asked Questions (FAQs) on Incentive Funding at [http://www.arb.ca.gov/msprog/ordiesel/faq/funding\\_credit.pdf.](http://www.arb.ca.gov/msprog/ordiesel/faq/funding_credit.pdf)

## **Reporting a Publicly Funded Vehicle**

To report a vehicle that received funding, please complete the following steps:

**1. Log into your DOORS account and select your fleet in the left window.** 

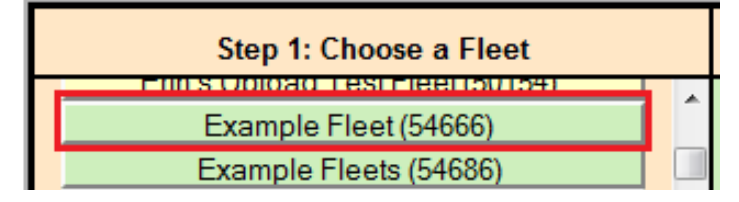

#### **2. Select "Edit Fleet Information" in the middle window.**

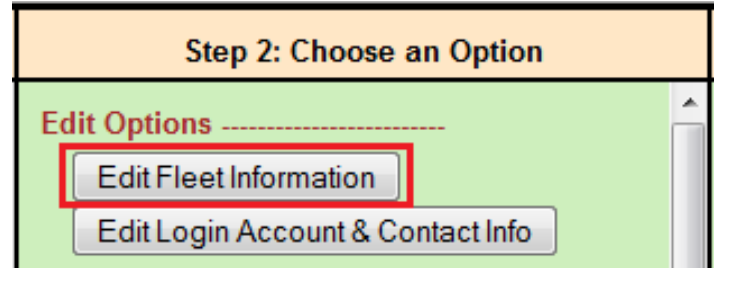

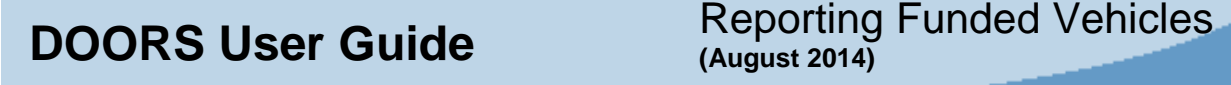

**3. Using the navigation buttons at the top, select the appropriate page and report the action that was funded, as explained below.** 

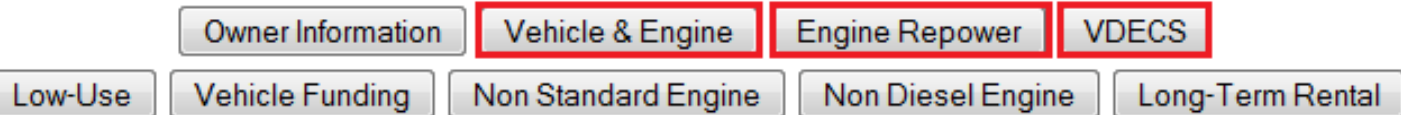

• **Replacement Vehicle:** If you received funding for the purchase of a replacement vehicle, select the "Vehicle & Engine" button, as shown above, and then report the vehicle that was replaced as "Sold/Retired." Next, report the new vehicle using the "Buy/Enter a Vehicle" table at the top of the same page. For step-by-step instructions, please see the DOORS User Guide on "Reporting Retired/Sold Vehicles" at

[http://www.arb.ca.gov/msprog/ordiesel/documents/doors/userguide](http://www.arb.ca.gov/msprog/ordiesel/documents/doors/userguide-retiredsold.pdf)[retiredsold.pdf](http://www.arb.ca.gov/msprog/ordiesel/documents/doors/userguide-retiredsold.pdf) and the DOORS User Guide on "Updating Fleet Information" at [http://www.arb.ca.gov/msprog/ordiesel/documents/doors/userguide](http://www.arb.ca.gov/msprog/ordiesel/documents/doors/userguide-updatefleetinfo.pdf)[updatefleetinfo.pdf.](http://www.arb.ca.gov/msprog/ordiesel/documents/doors/userguide-updatefleetinfo.pdf)

- **Replacement Engine:** If you received funding for the purchase of a replacement engine, select the "Engine Repower" button, as shown above, and then report the date of repower and information on the replacement engine. For step-by-step instructions, please see the DOORS User Guide on Reporting Engine Repowers at [http://www.arb.ca.gov/msprog/ordiesel/documents/doors/userguide](http://www.arb.ca.gov/msprog/ordiesel/documents/doors/userguide-repowers.pdf)[repowers.pdf.](http://www.arb.ca.gov/msprog/ordiesel/documents/doors/userguide-repowers.pdf)
- **Verified Diesel Emission Control Strategy (VDECS):** If you received funding for the purchase of a VDECS, select the "VDECS" button, as shown above. You will be required to enter the VDECS serial number, VDECS family name, purchase date and installation date for the device on the "VDECS" page.

#### **4. Select "Vehicle & Engine" at the top of the page.**

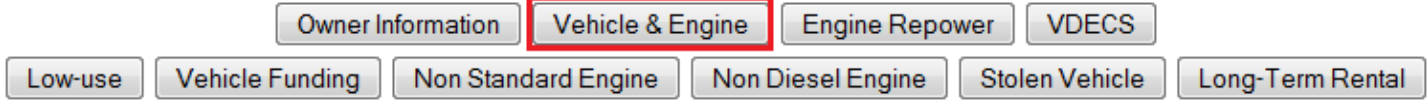

#### **5. Select "Edit" next to the vehicle that received public funding.**

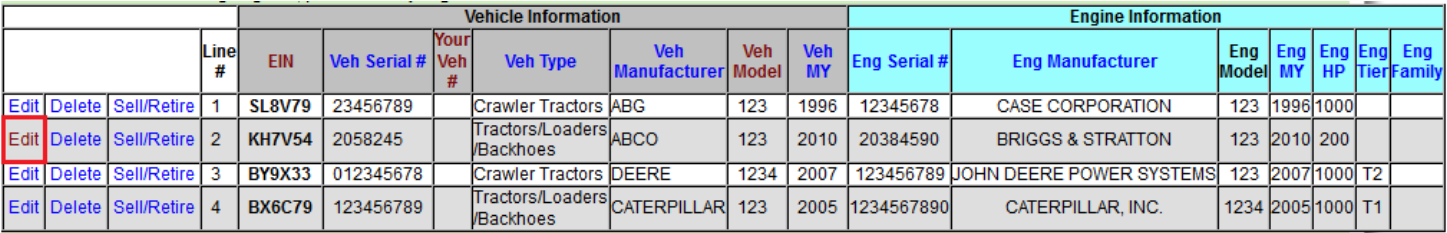

**Note:** If you received funding for a replacement vehicle, select "Edit" next to the replacement vehicle (i.e., the vehicle that was purchased using funding).

#### **6. In the "Edit Vehicle" table near the top of the page, select "Yes" under "Received Public Funding," then select "Enter Vehicle & Engine Data."**

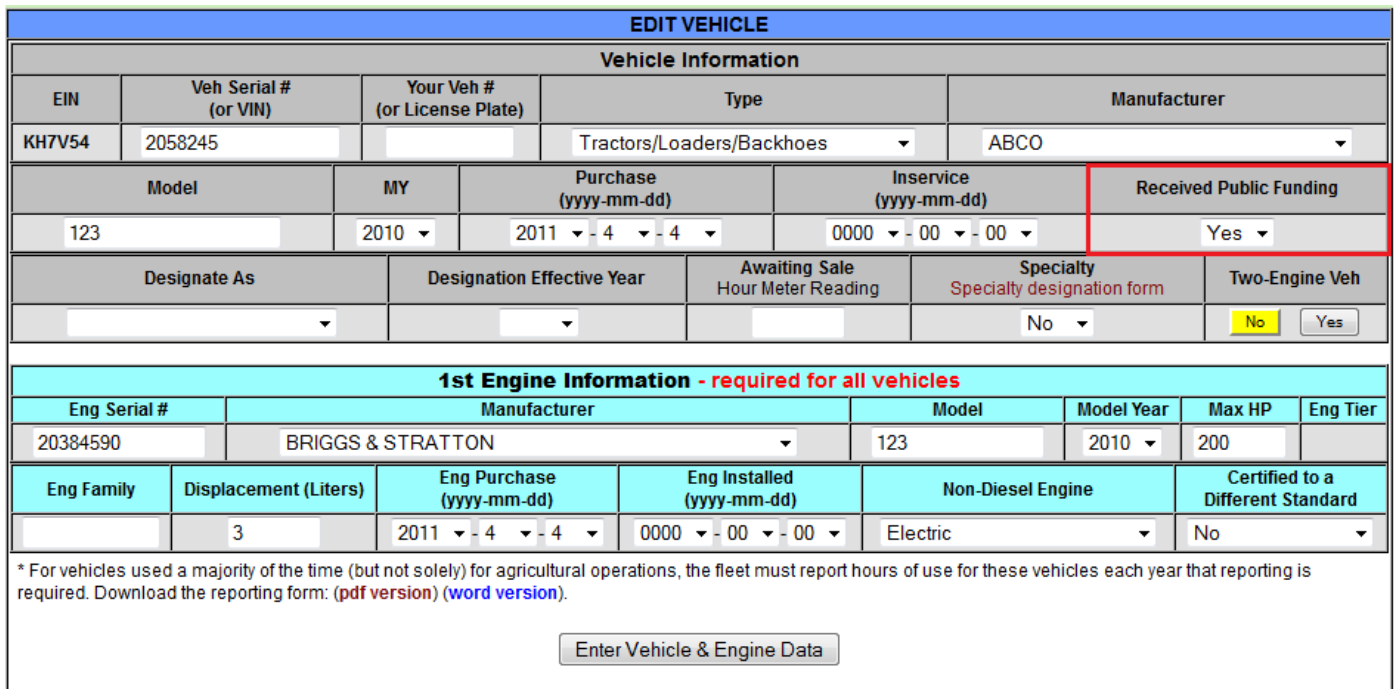

### **7. Next, select the "Vehicle Funding" button at the top of the page.**

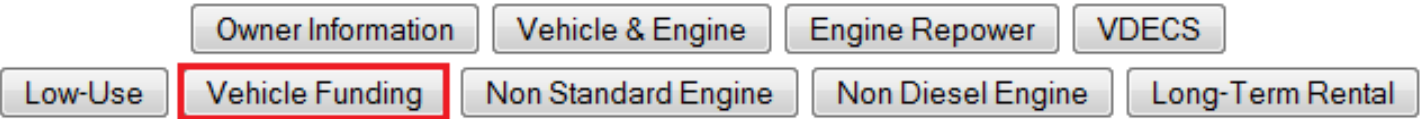

## **8. Select "Add/Edit" next to the appropriate vehicle on the "Vehicle Funding" page.**

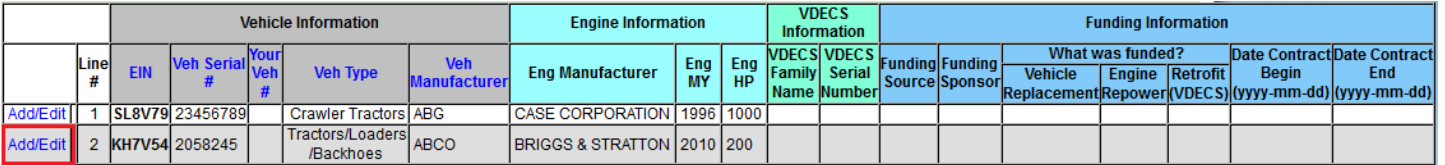

**Note:** Only vehicles that were reported as having received public funds appear on this page. If you do not see the correct vehicle on this page, please see Steps 5 and 6.

**9. Fill out the "Funding Information" table near the top of the page and select "Save Funding Data." In most cases, only the fields relating to "Funding Source 1" must be completed. If you received funding from multiple sources, additional fields relating to the other funding sources must be completed.** 

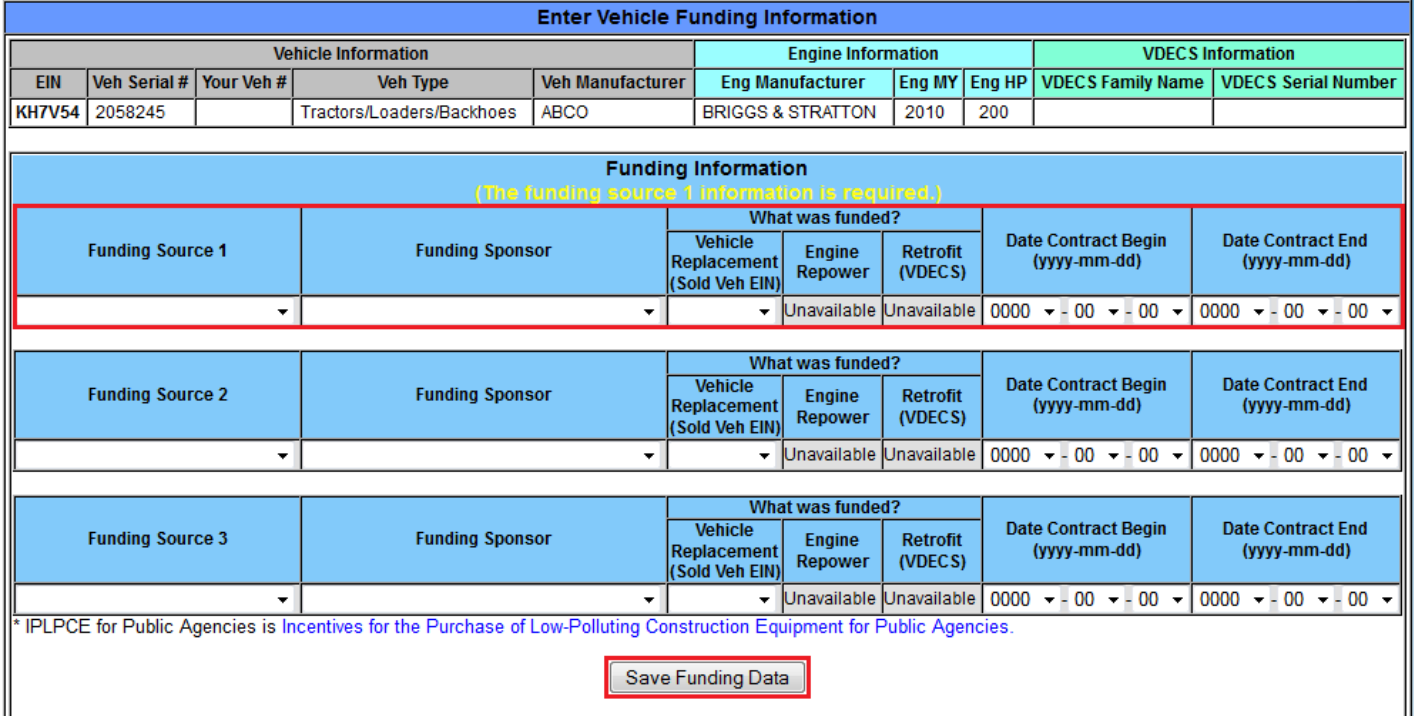

**Note:** If you are unable to select the appropriate action (e.g., engine repowers or retrofits) under "What was funded," you will need to report the action first, as explained in Step 3.

#### **For more information on reporting, refer to our other guides, which are available in the Off-Road Knowledge Center at:**

<http://www.arb.ca.gov/msprog/ordiesel/knowcenter.htm>

If you require additional assistance or information, please contact the DOORS hotline by phone at 1(877) 59DOORS (1-877-593-6677), or by email at [doors@arb.ca.gov.](mailto:doors@arb.ca.gov)